## **容量市場システムマニュアル**

# **#F00 容量確保 契約金額 支払通知・請求**

**目次**

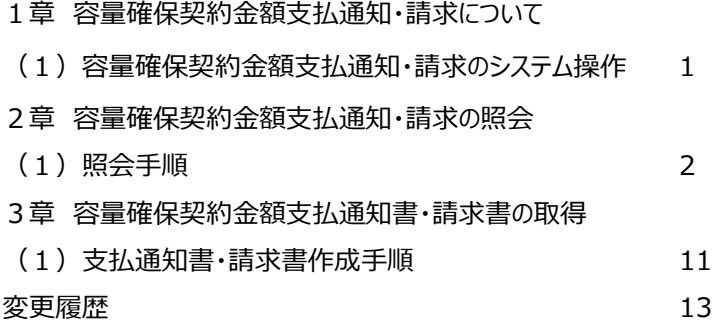

## **1章 容量確保契約金額支払通知・請求について**

### **(1)容量確保契約金額支払通知・請求のシステム操作** 容量確保契約金額支払通知・請求のシステム操作は、以下のとおりです。 実施する操作に該当するページを参照してください。 容量確保契 約金額支払 通知・請求の 照会・変更 2章 容量確保契約金額支払 通知・請求データの照会 容量確保契約金額支払通知・ 請求の照会をする場合

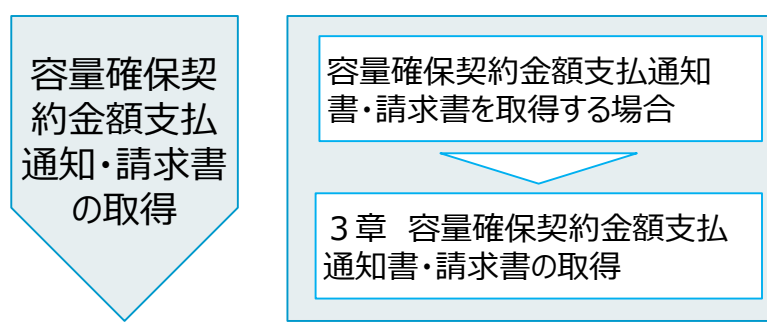

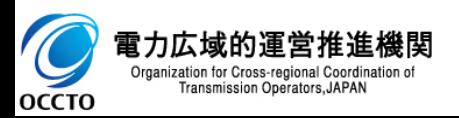

#### **(1)照会手順**

### **① 画面左上部のメニューから、[容量確保契約金額支払通知書・請求書一覧画面]をクリックしてください。**

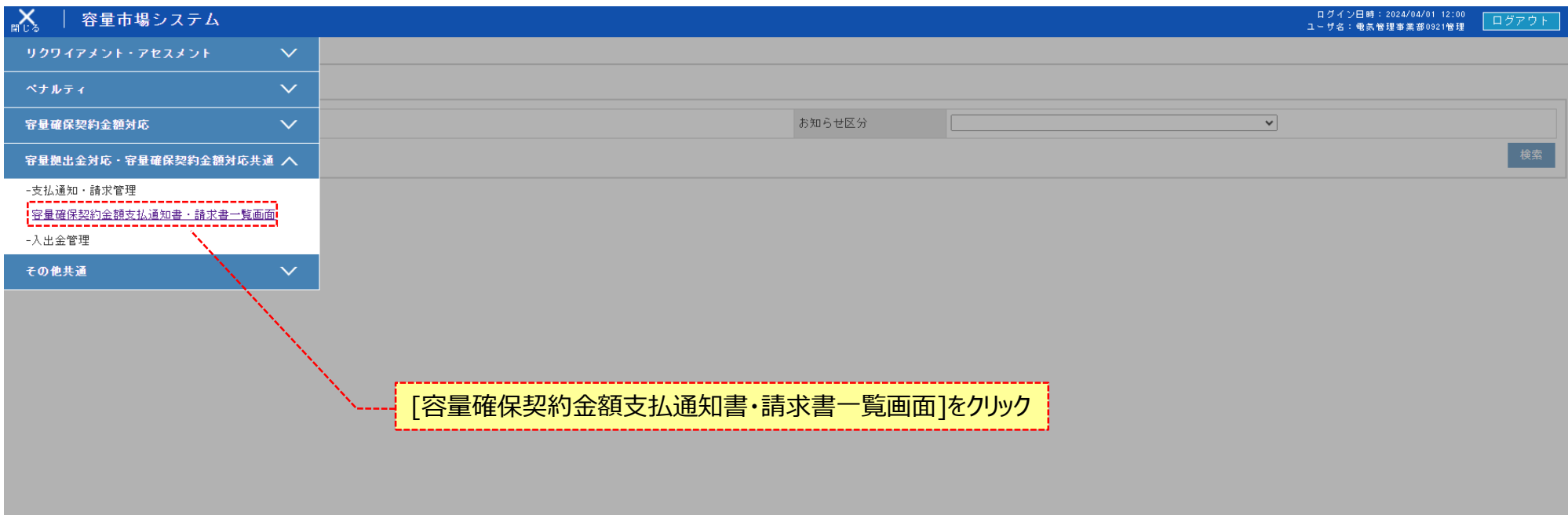

Copyright OCCTO. All Rights Reserved.

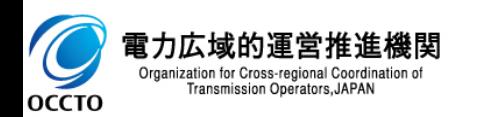

#### **(1)照会手順**

#### **② 容量確保契約金額支払通知書・請求書一覧画面が表示されます。検索条件を入力した後、[検索]をクリックしてください。**

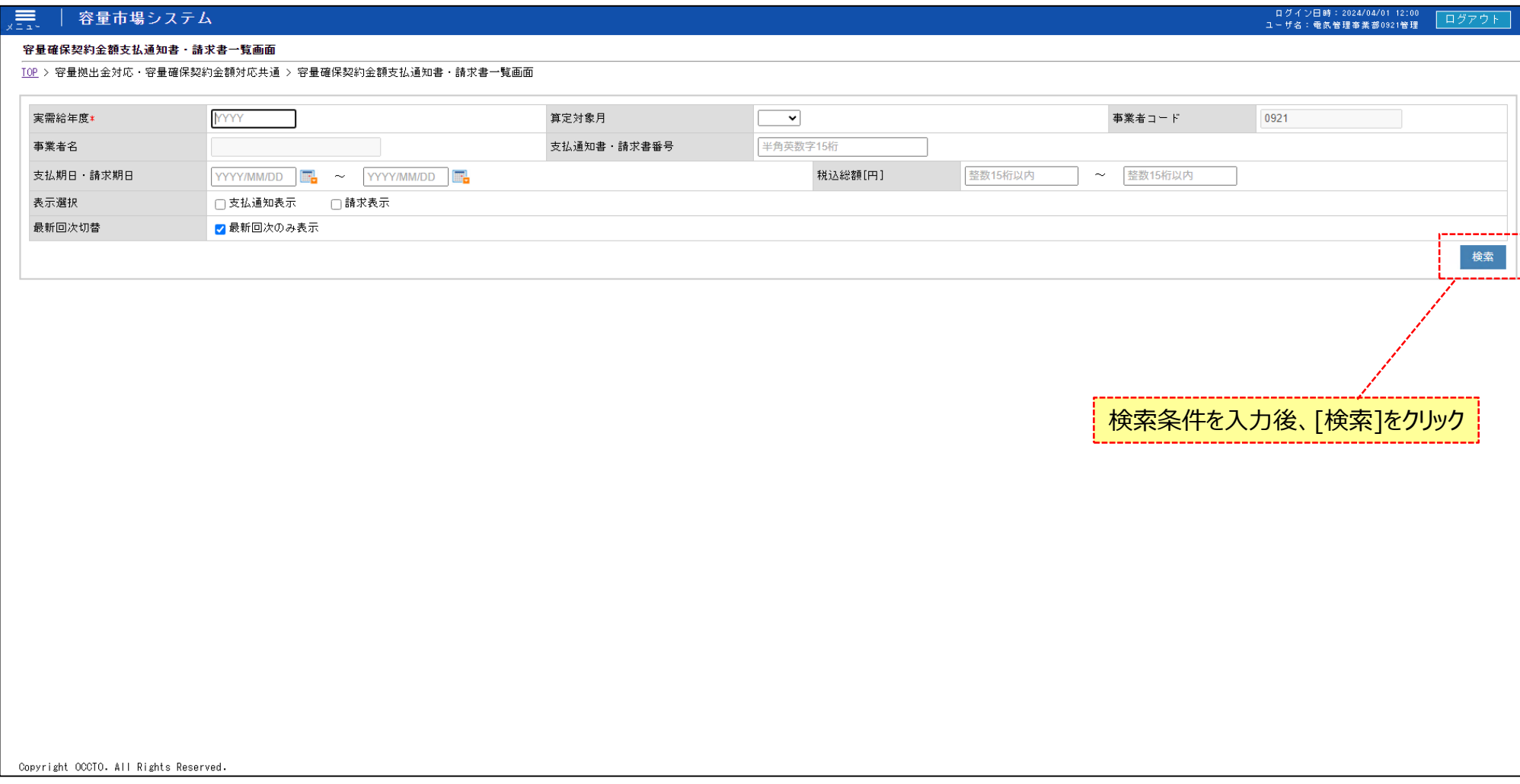

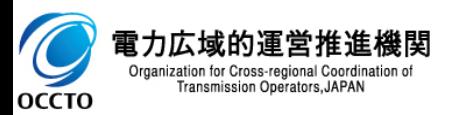

#### **(1)照会手順**

#### **③ 検索条件を入力し検索すると、容量確保契約金額支払通知書・請求書一覧の検索結果が表示されます。**

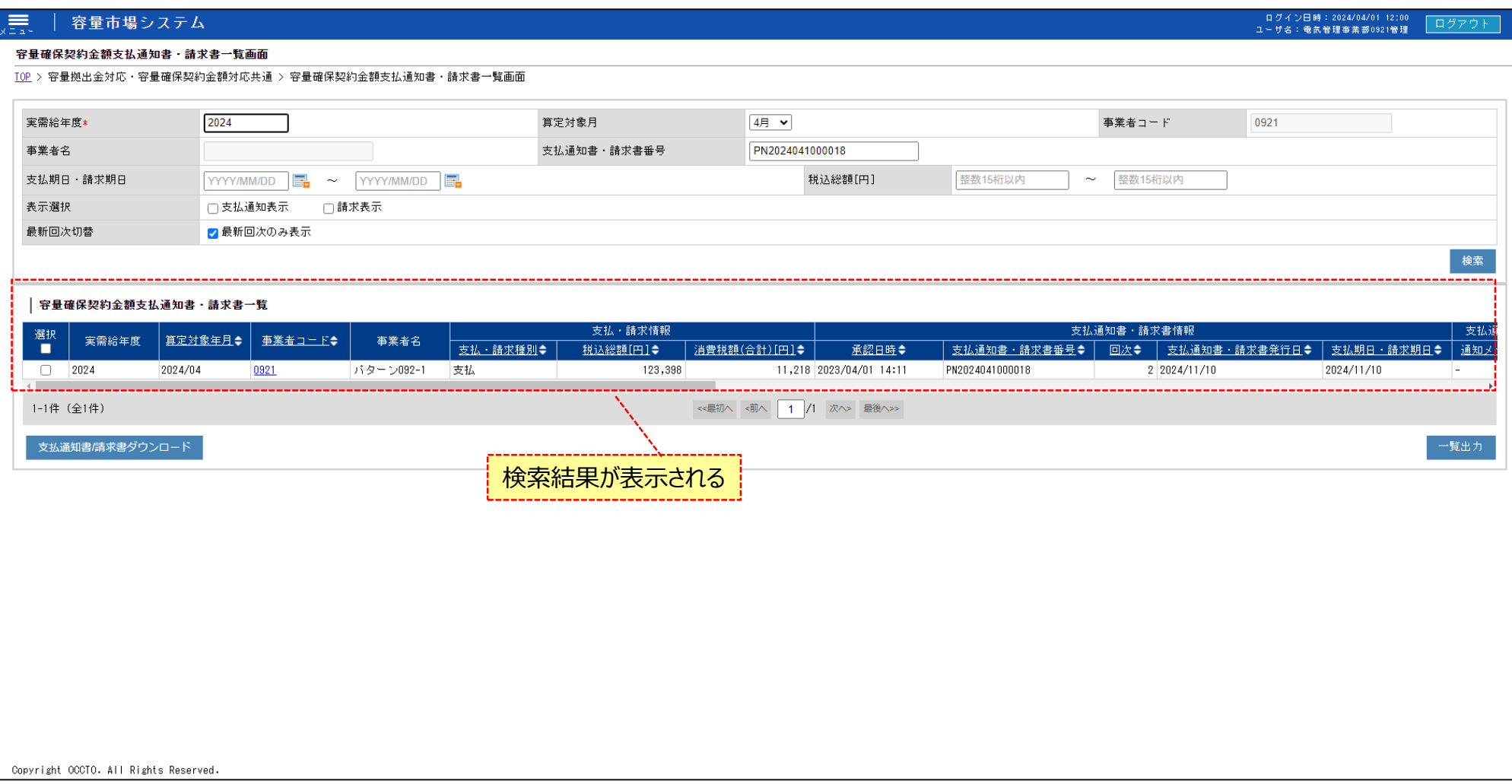

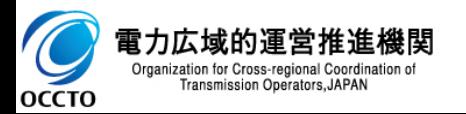

#### **(1)照会手順**

#### **④ 検索条件を入力し検索すると、容量確保契約金額支払通知書・請求書一覧の検索結果が表示されます。**

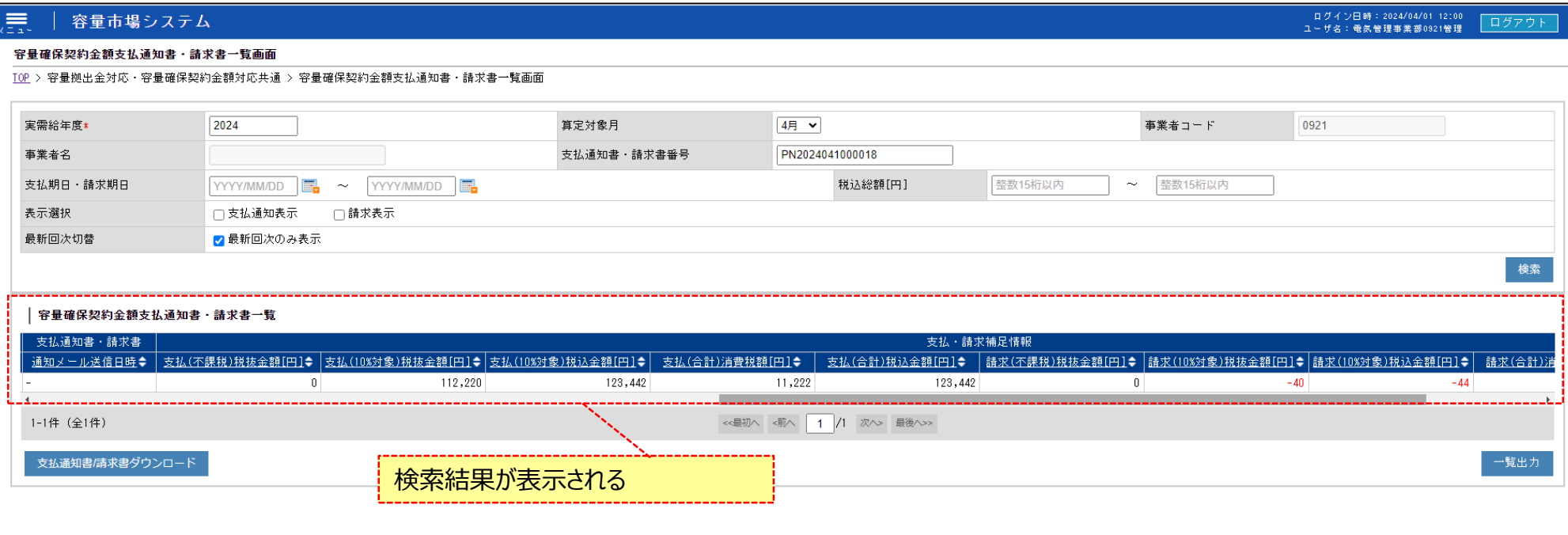

Copyright OCCTO. All Rights Reserved.

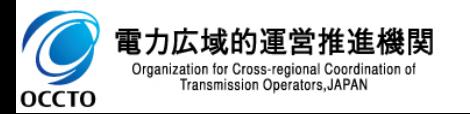

#### **(1)照会手順**

#### **⑤ 検索条件を入力し検索すると、容量確保契約金額支払通知書・請求書一覧の検索結果が表示されます。**

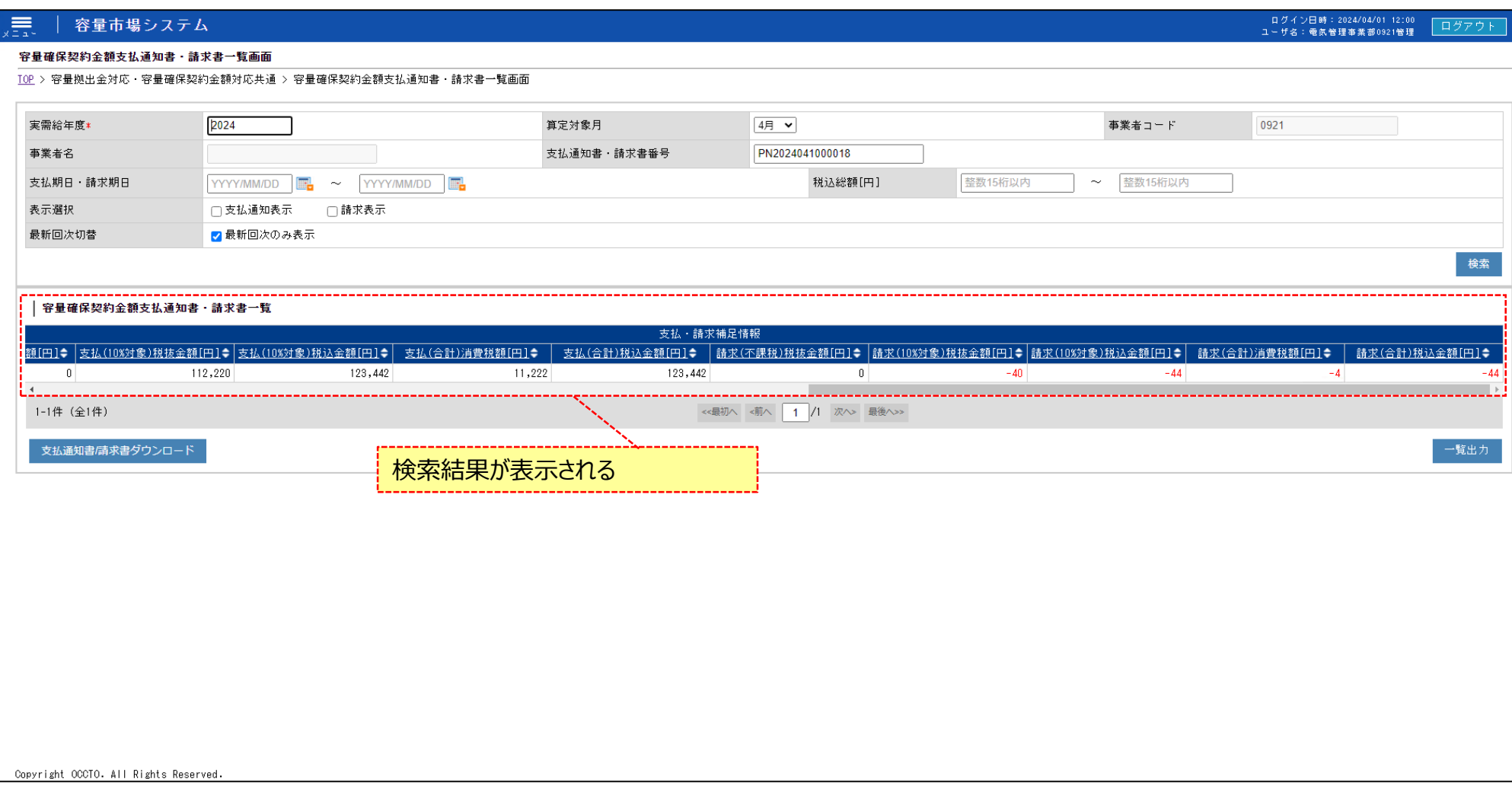

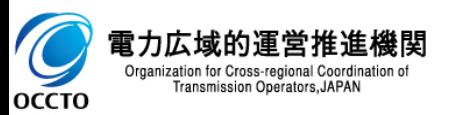

#### **(1)照会手順**

#### **⑥ [一覧出力]をクリックすると、容量確保契約金額支払通知書・請求書一覧の表示内容がCSVでダウンロードされます。**

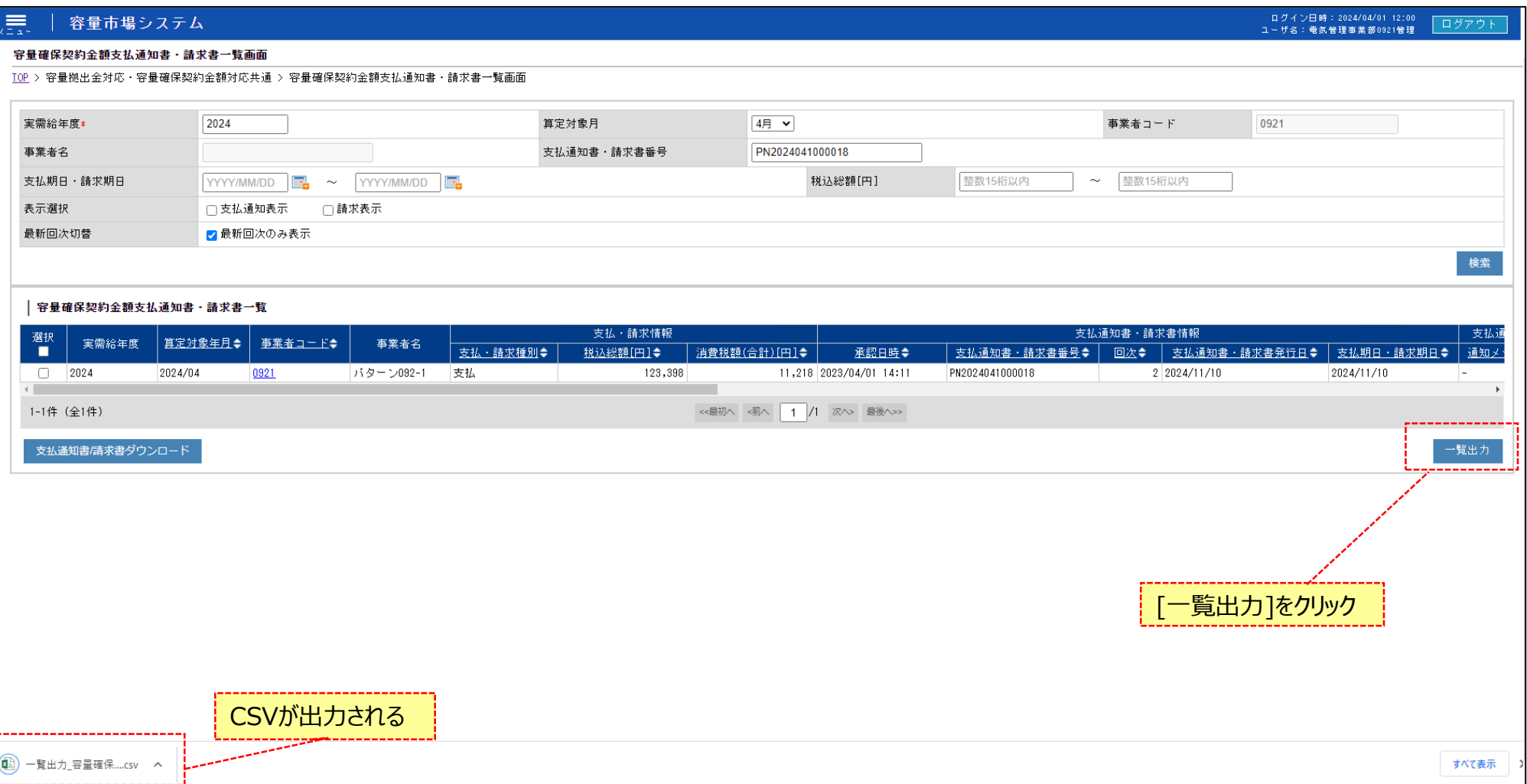

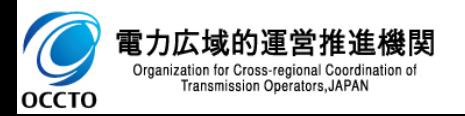

#### **(1)照会手順**

#### **⑦ 検索結果の事業者コードリンクをクリックすると、容量確保契約金額支払通知書・請求書詳細変更画面に遷移します。**

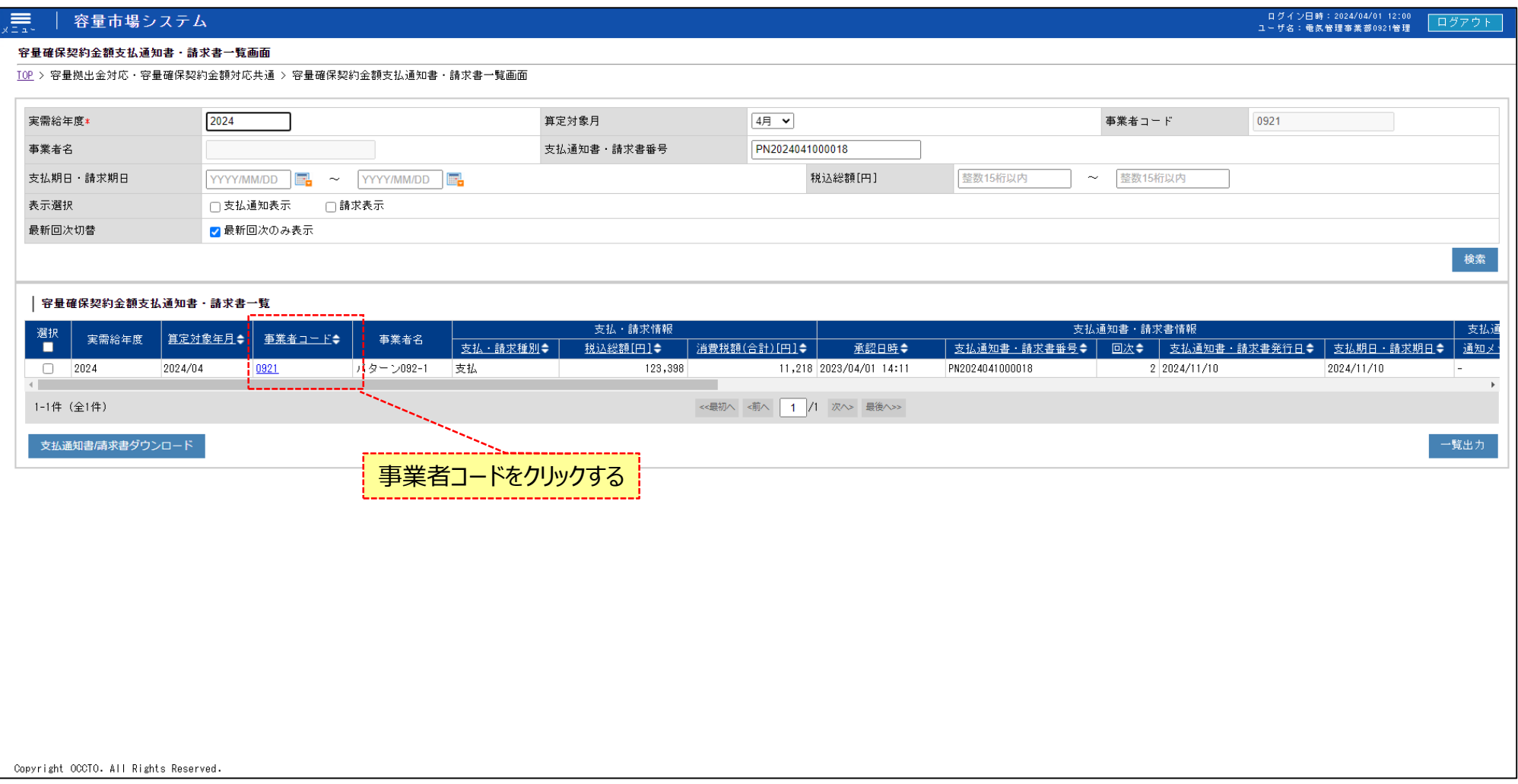

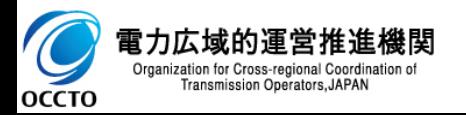

#### **(1)照会手順**

**⑧ 容量確保契約金額支払通知書・請求書詳細変更画面が表示されます。 支払・請求の詳細情報を閲覧することができます。**

#### 用 容量市場システム

#### ログイン日時:2024/04/01 12:00<br>ユーザ名:電気管理事業部0921管理 ログアウト

#### 容量確保契約金額支払通知書・請求書詳細変更画面

<u> TOP</u> > 容量拠出金対応・容量確保契約金額対応共通 > <u>容量確保契約金額支払通知書・請求書一覧画面</u> > 容量確保契約金額支払通知書・請求書詳細変更画面

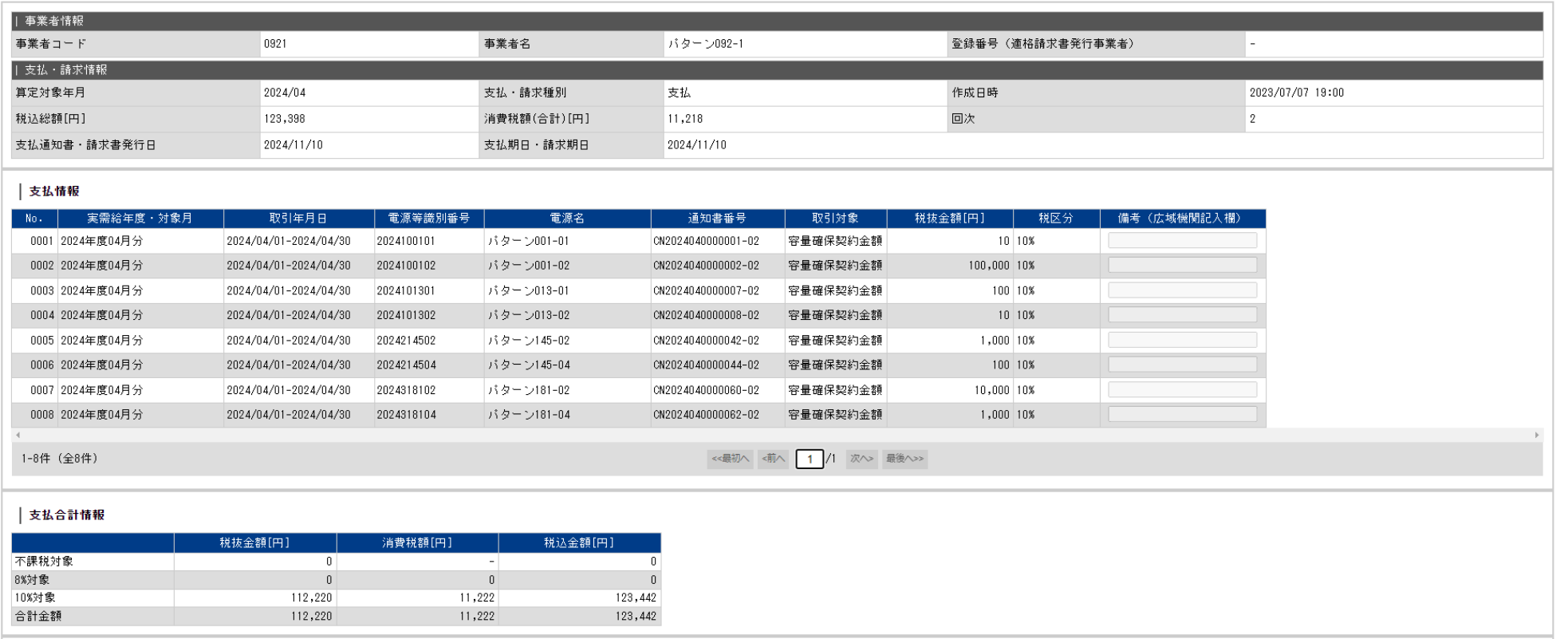

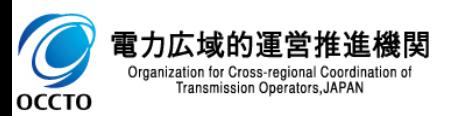

### **(1)照会手順**

**⑨ 広域機関が入力した請求書・支払通知書コメントが閲覧可能です。**

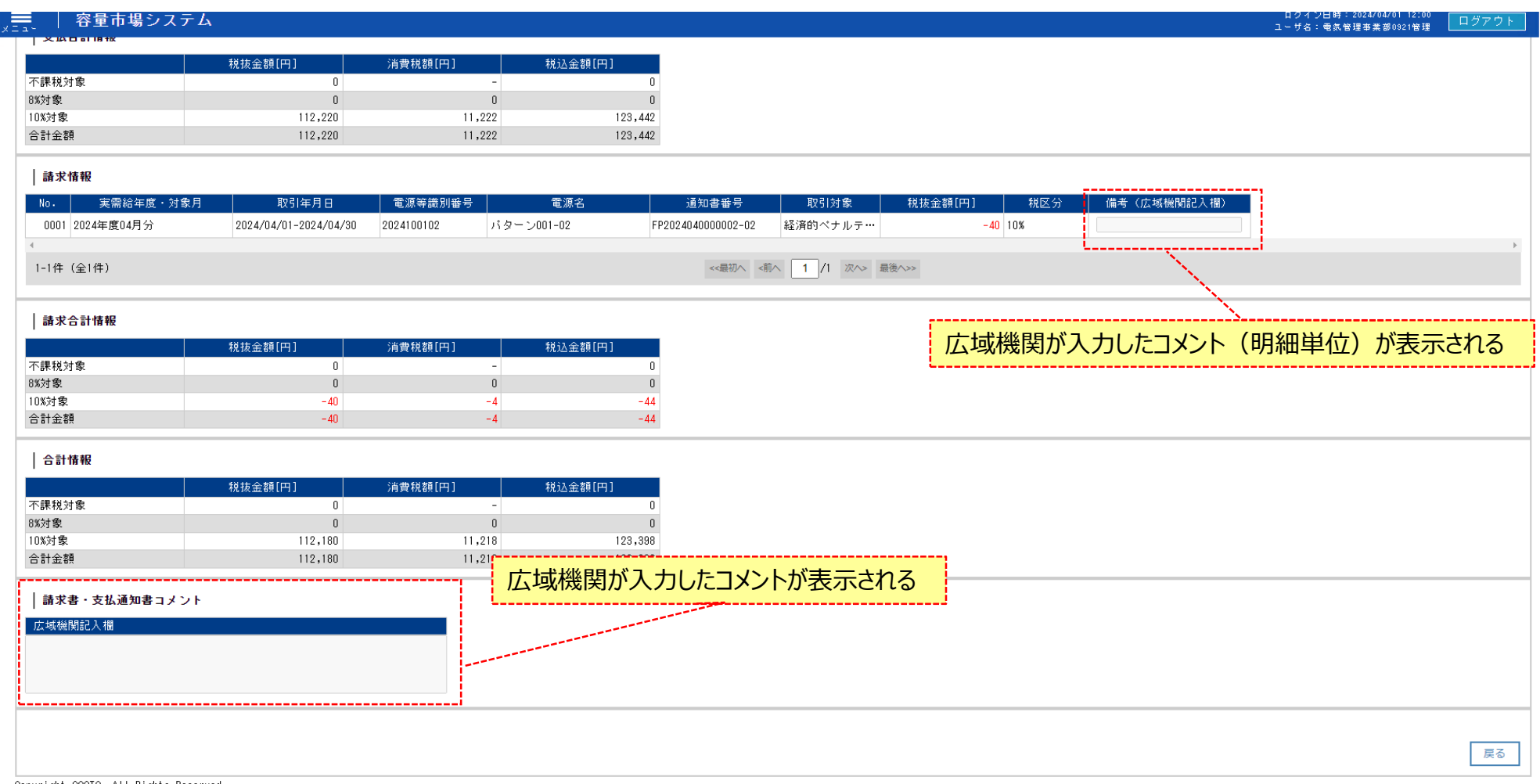

Copyright OCCTO, All Rights Reserved.

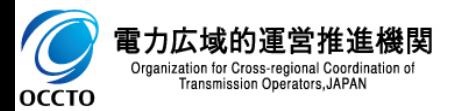

### **3章 容量確保契約金額支払通知書・請求書の取得**

### **(1)支払通知書・請求書作成手順**

**① 支払通知書・請求書を取得する対象となる行にチェックを入れます。**

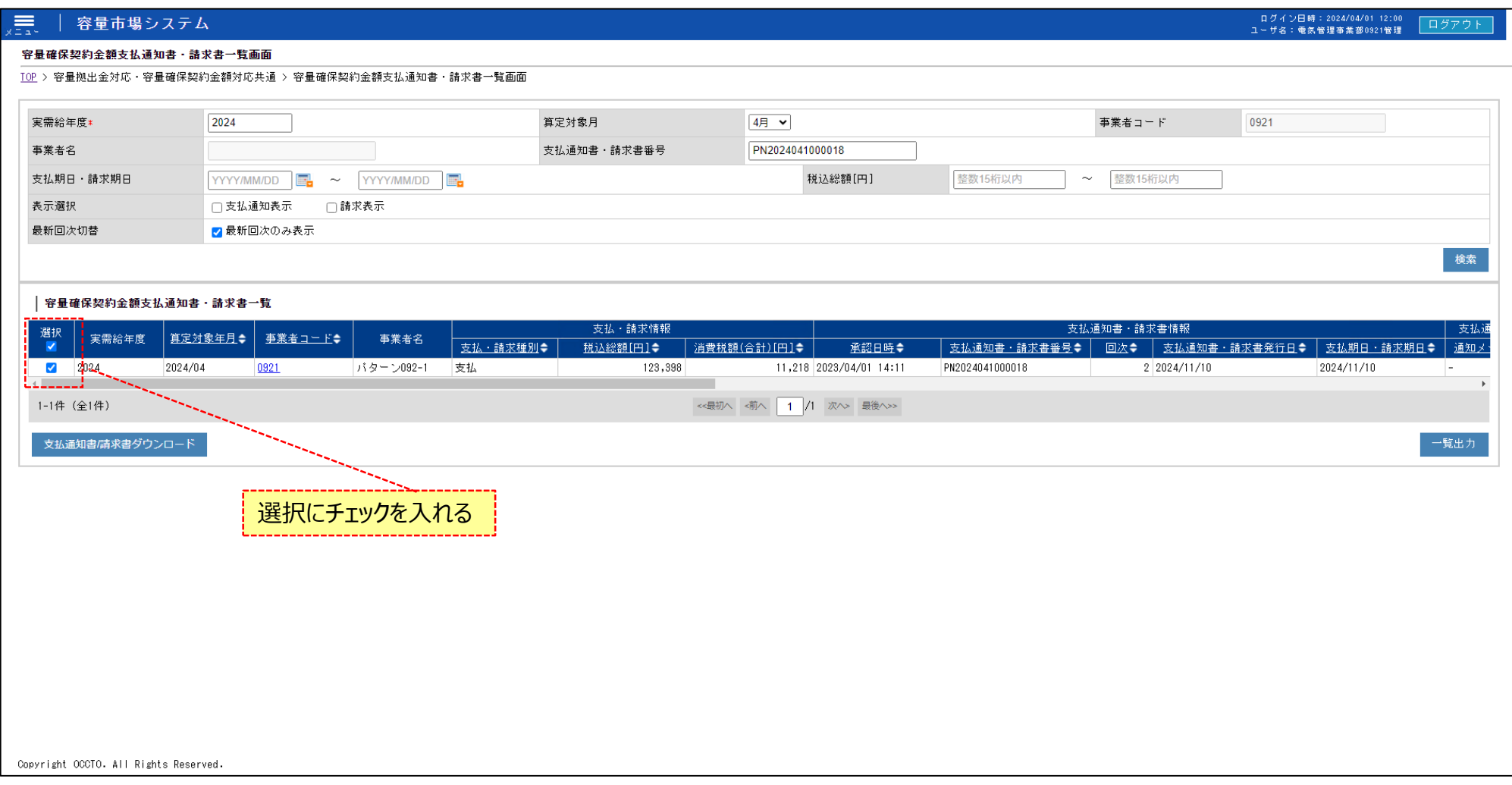

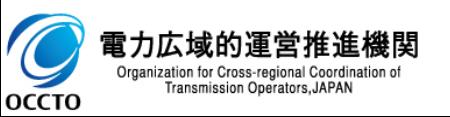

### **3章 容量確保契約金額支払通知書・請求書の取得**

### **(1)支払通知書・請求書作成手順**

**② [支払通知書/請求書ダウンロード]をクリックすると、支払通知書・請求書がzip形式で出力されます。**

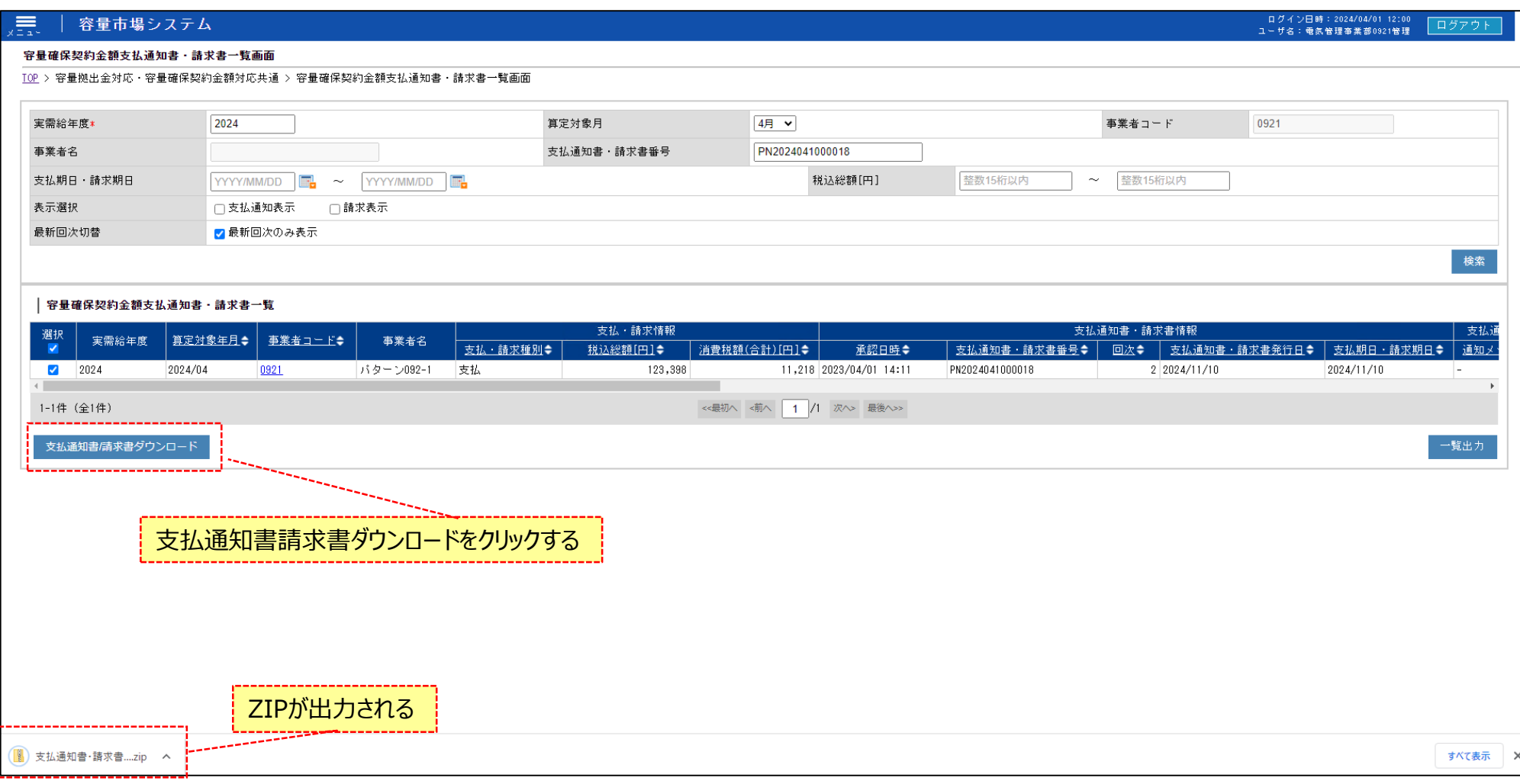

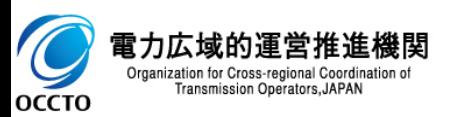

### **変更履歴** 13

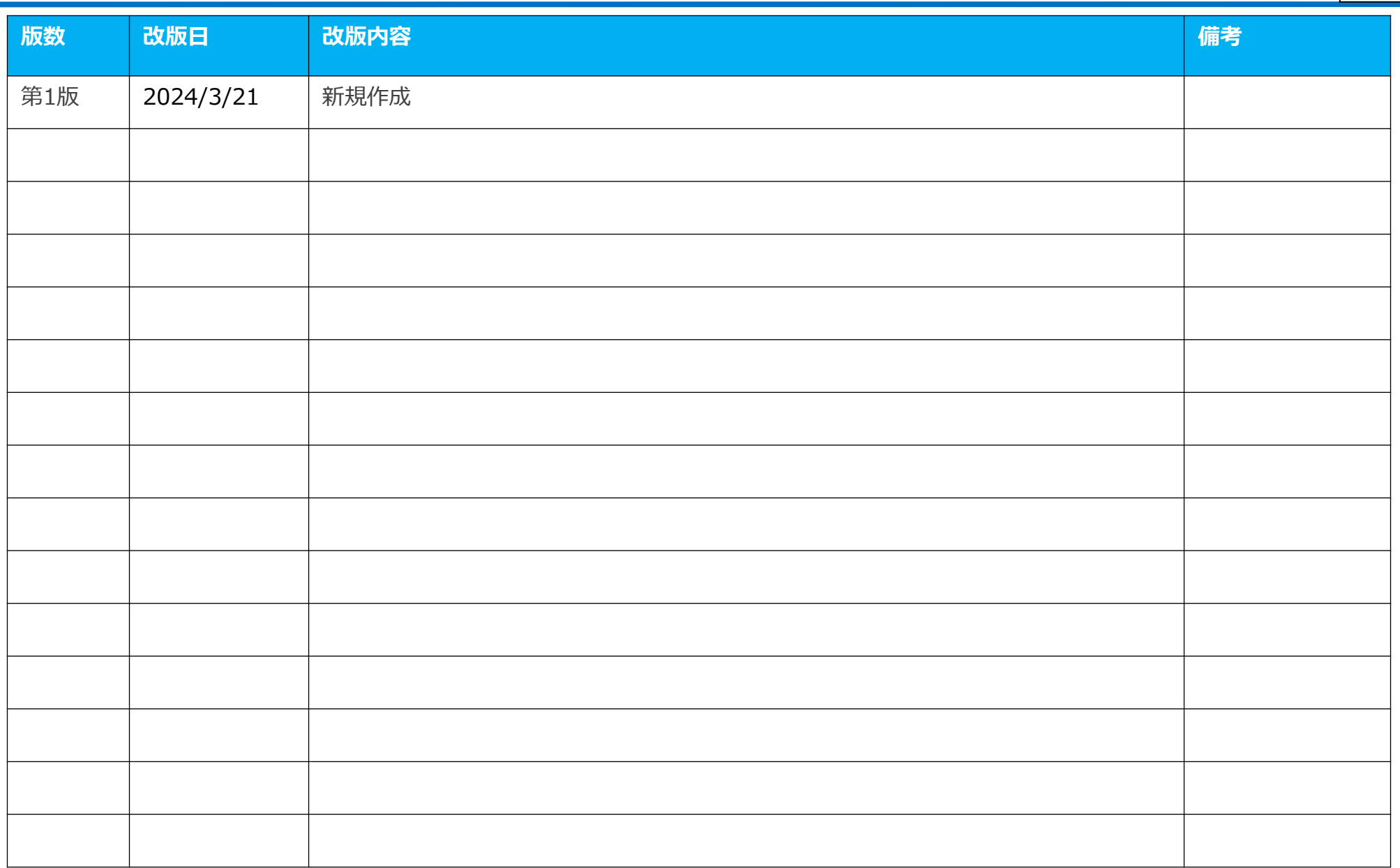

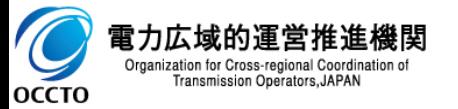